## Network port connection method for GG-AT 60P printer

Step 1. Open the network port connection tool

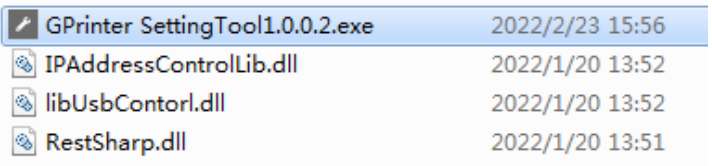

Connect printer and PC with USB cable, click Find USB, choose USB01, click Ethernet setting. Enter the IP address , the IP address is idle, Set this IP address to the new IP address of the printer

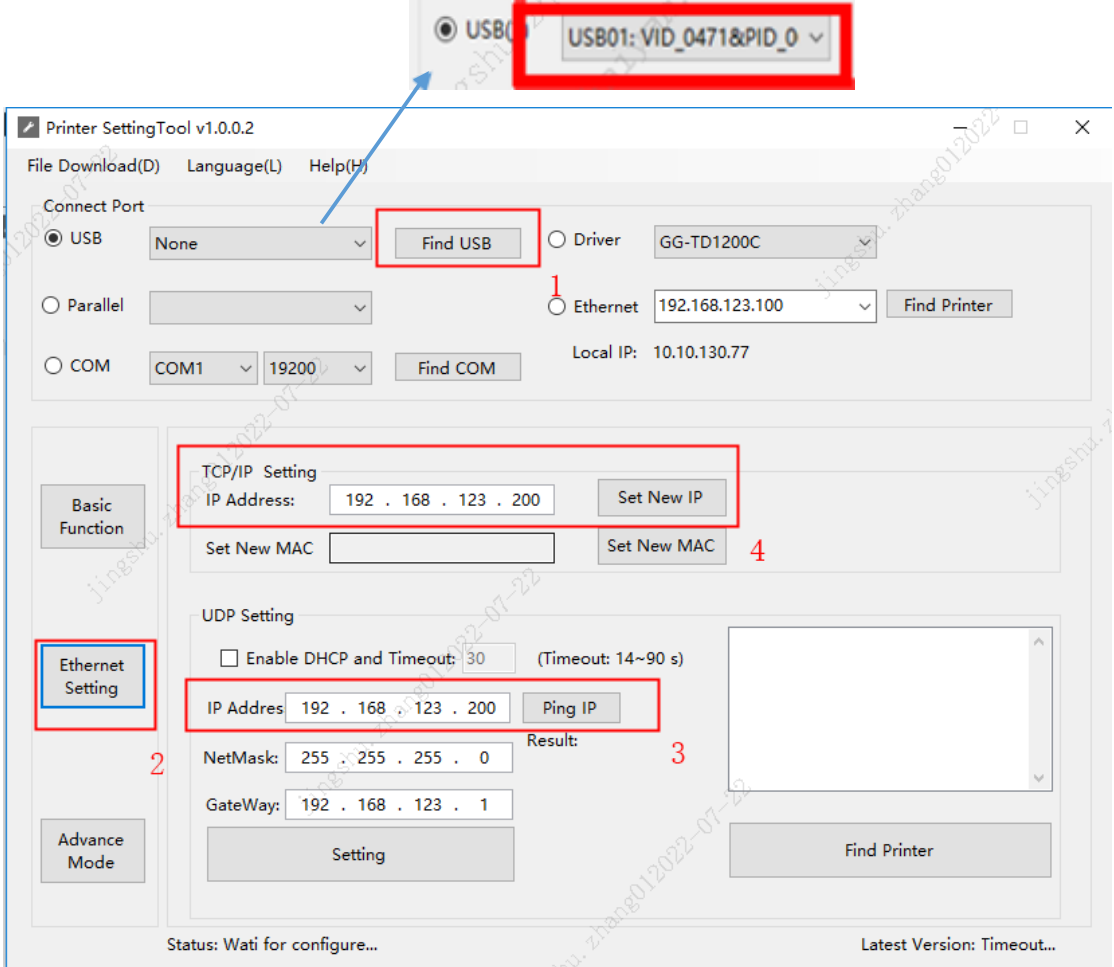

Step 2. Open the printer property page, choose ports, click add port.

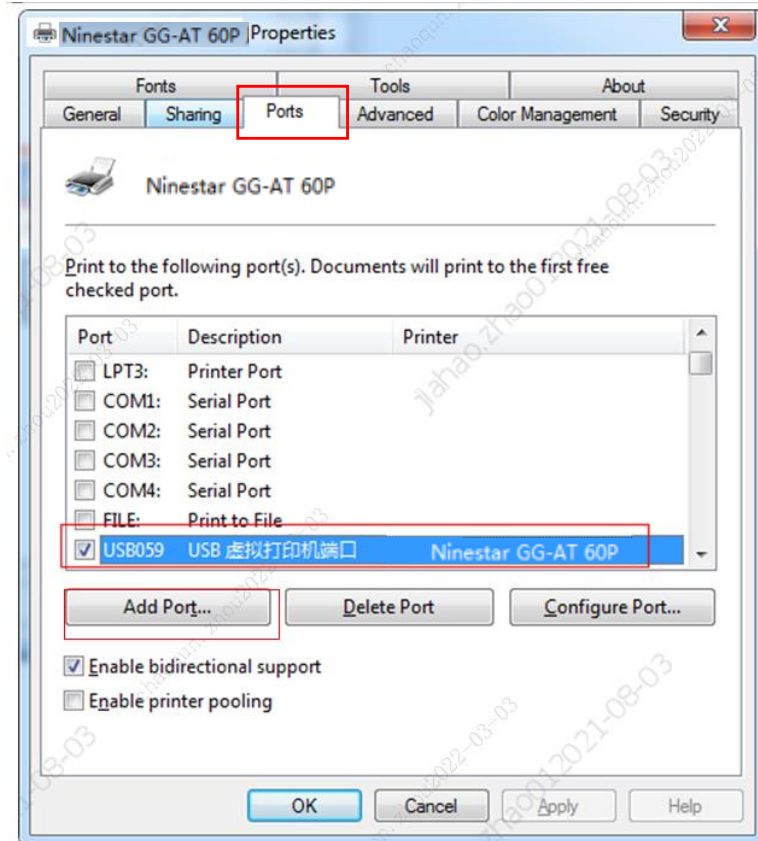

Step 3. Choose standard TCP/IP port, choose new port, enter the IP address and port name. The IP address corresponds to the IP address read by the tool. Click next until finished.

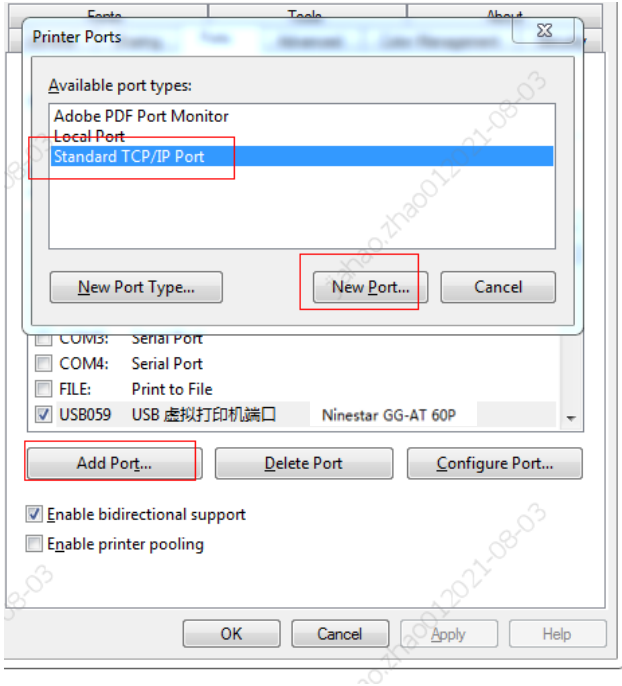

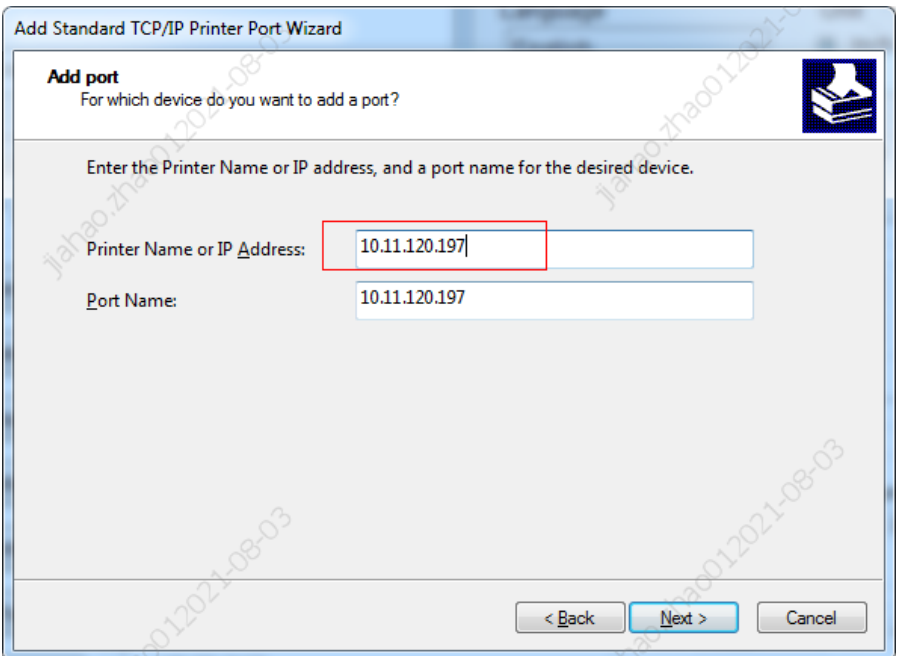

In connection process, it will show that the device could not be identified, click next. Driver connection is completed.

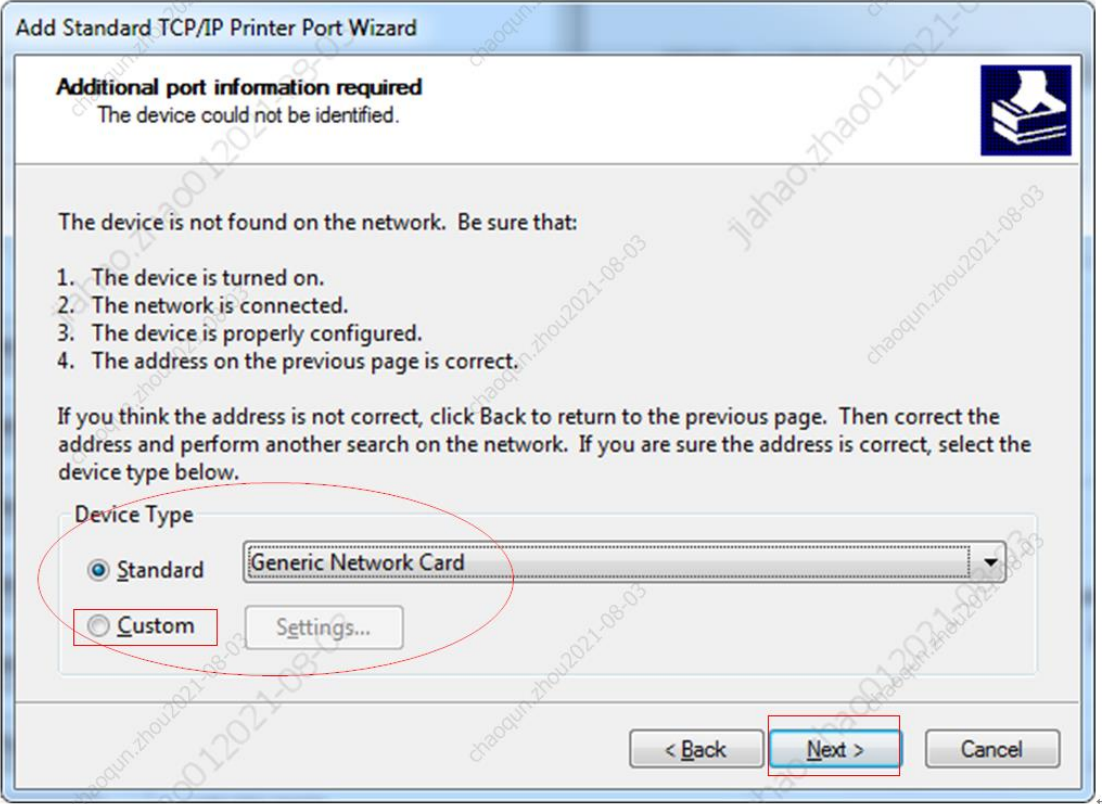

After the connection is successful, it can print normally.